# **Eligible Locations Adjustment Process (ELAP) Module:** User Guide Release 1.0 Participant Data Upload

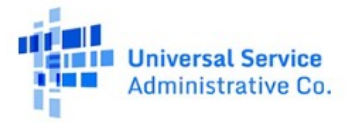

## **TABLE OF CONTENTS**

### **Contents**

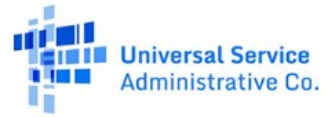

#### **FCC NOTICE REQUIRED BY THE PAPERWORK REDUCTION ACT**

Estimate for work required is pending. If you have any comments on this estimate, or on how we can improve the collection and reduce the burden it causes you, please write the Federal Communications Commission, AMD-PERM, Paperwork Reduction Project (XXXX-XXXX), Washington, DC 20554. We will also accept your comments via the Internet if you send them to **pra@fcc.gov**. Please DO NOT SEND ANY ACCESS REQUESTS OR SUBMIT ANY DATA REQUIRED BY THIS COLLECTION TO THIS ADDRESS. You are not required to respond to a collection of information sponsored by the Federal government, and the government may not conduct or sponsor this collection, unless it displays a currently valid OMB control number or if we fail to provide you with this notice. This collection has been assigned an OMB control number of XXXXXXX.

**THE FOREGOING NOTICE IS REQUIRED BY THE PAPERWORK REDUCTION ACT OF 1995, P.L. 104-13, OCTOBER 1, 1995, 44 U.S.C. 3507**

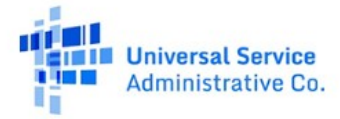

### <span id="page-3-0"></span>**General Information and System Requirements**

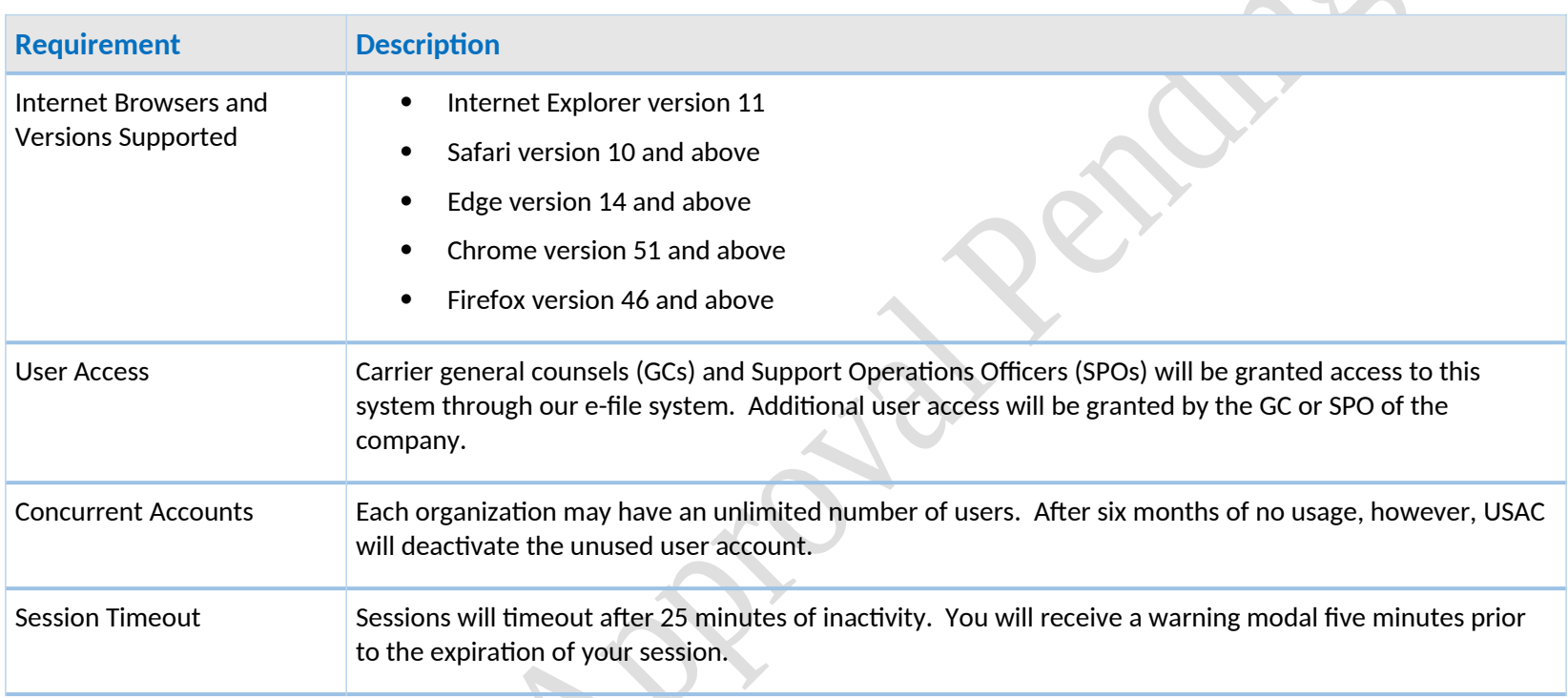

 $\delta_{\kappa}$ 

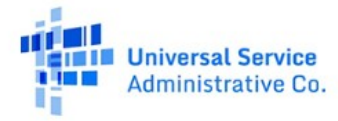

### <span id="page-4-0"></span>Participant Manage Uploads

Participants must access the Manage Uploads Page to upload Location and other file types. The page has three sections: 1) Upload Data, 2) Uploaded Files Table, and 3) Certify Data. In the first section, Upload Data, you must identify the state and study area (by study area code (SAC)) for which you are uploading data by using the "select" drop down menu. For each state and SAC for which you are uploading data, you must provide at least one file of each type. There are three file types that must be uploaded: Evidentiary Support, Locations Data, and Methodology.

3. Select a File Type

**Evidentiary Support** 

File Type

**File Type** 

**Location Data** Methodology

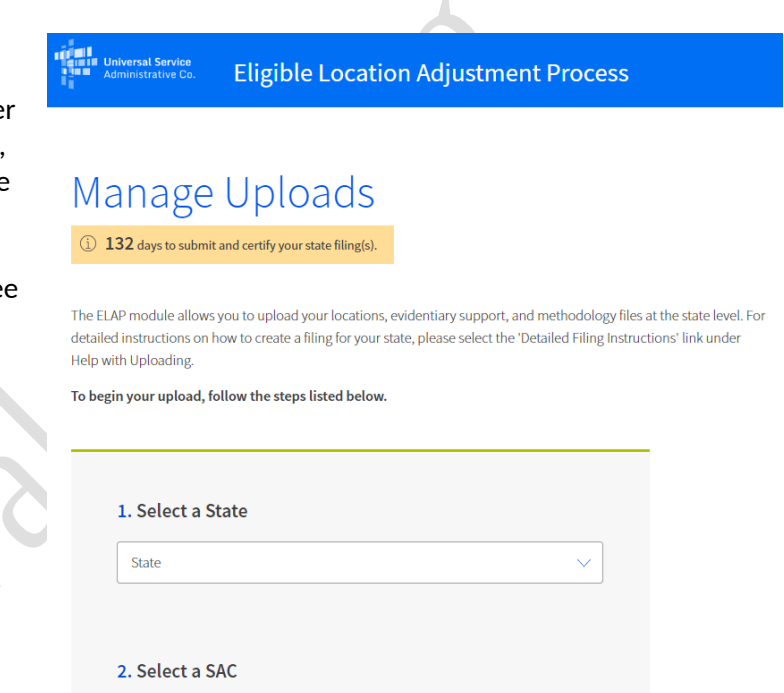

You must use the Locations Data Upload Template, LocationsDataUploadTemplate.csv, to upload Locations Data. The Template is available for download in the 'Help with Uploading' section on the right side of the Manage Uploads page. The Locations Data section of this guide provides definitions for the template fields and information on how to enter locations data, including formatting requirements.

**SAC** 

The table below further describes the format and what each File Type must contain:

**Choose File** 

### **Help with Uploading**

Detailed Filing Instructions Locations Data Upload Template

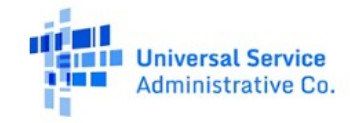

e.

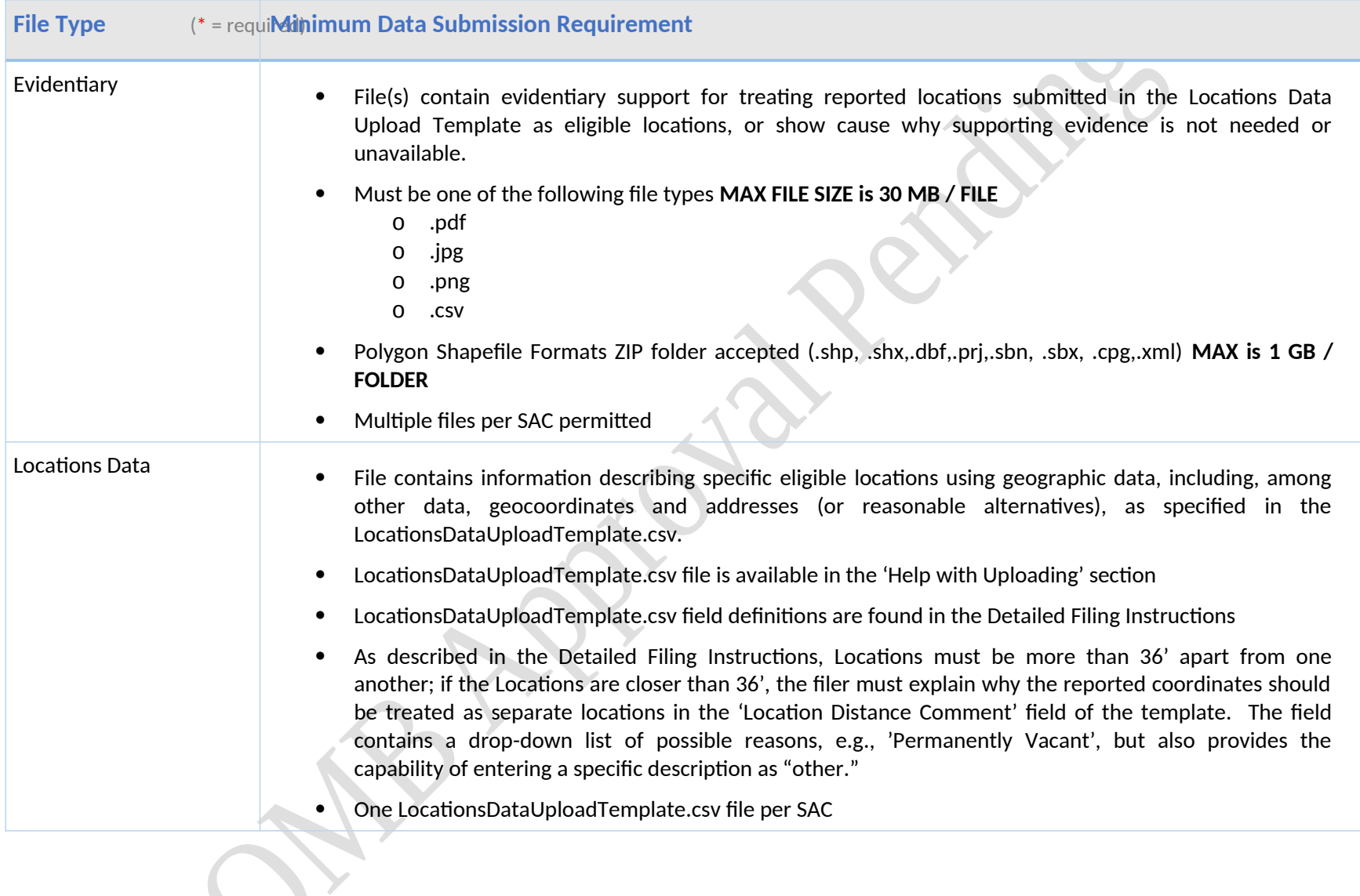

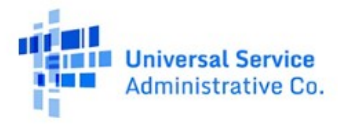

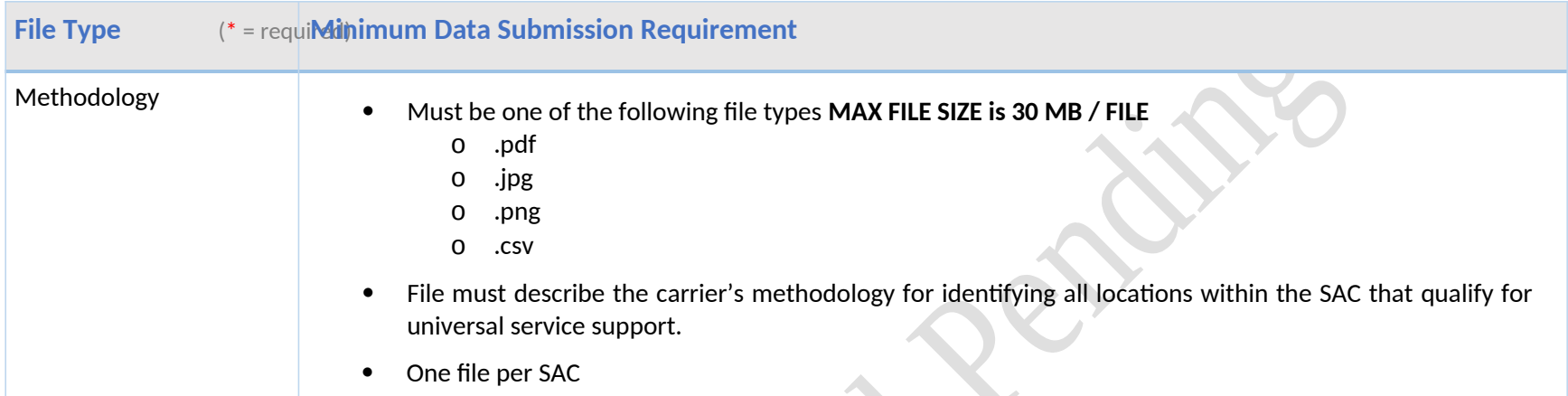

### <span id="page-6-0"></span>**Uploaded Files**

Once you have successfully uploaded a file you will see the file name appear in the Select a State table at the bottom of the page. You must upload one Locations file, one Methodology file, and at least one Evidentiary file for each SAC.

Depending on the file size and server availability, your file may take several minutes or longer to complete processing. You do not have to stay logged into the system to wait for your file(s) to complete processing. Once the upload process is completed, you can return later to view the results. If your file takes longer than two hours to complete processing, please alert USAC using the e-mail address: HUBBOperationsSupport@usac.org.

Once your file(s) have completed processing you can see the overall validation results and download a detailed log of any data Directions: There must be at least one (1) file for Locations, Methodology and Evidentiary Support to Certify a state package.

#### Displaying 1-6 of 6 files

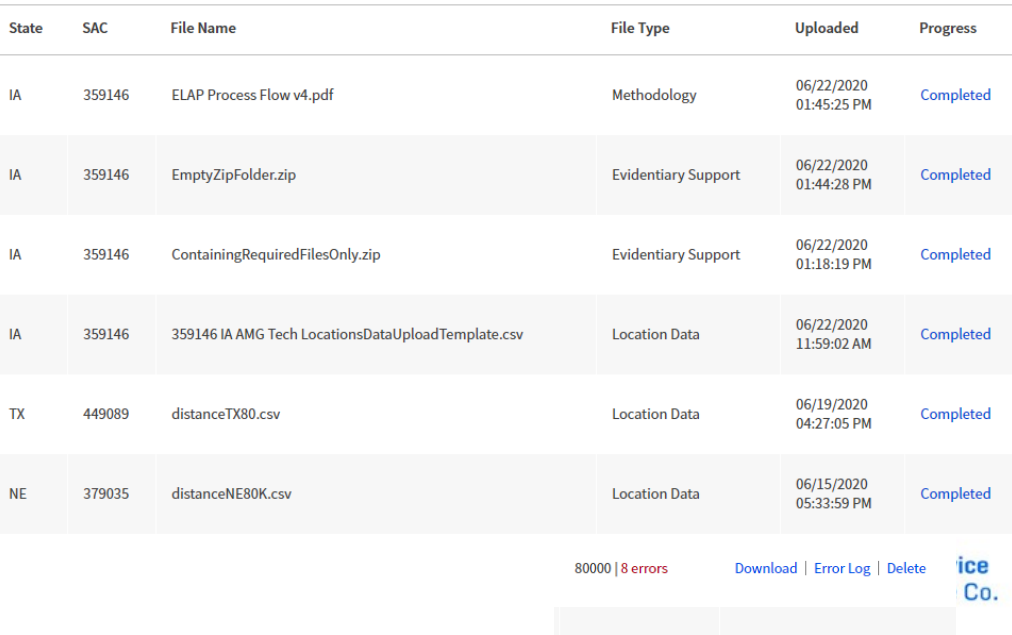

80000 | 20 errors

Download | Error Log | Delete

errors contained in the file. You can filter the table results by 'State,' by default the table displays all states for which you have uploaded data. The 'Locations|Errors' column shows the number of valid locations that were uploaded followed by the number of validation errors, if any, that were detected. If your file contains validation errors, you can download a log of these errors by selecting the 'Download' link in the 'Actions' column on the far right of the table. Refer to the **Data Error Codes** section of this guide to troubleshoot locations data errors shown in the log.

### <span id="page-7-0"></span>**Certify Information in All Files**

To the right of the 'Uploaded Files' tab is the 'Certify Data' tab. After you complete your file uploads, you should select this tab. You will see a table organized by state and SAC that detailing the 'Filing Status' for each SAC. When you have uploaded the minimum number of files for a SAC

and the files have been verified, then the Filing Status will appear as 'Ready to Certify.' SACs which are missing files will display which file types are still required in the Filing Status column.

You may select one or more SACs to certify using the check box on in the right-hand column of the table. Once you have selected one or more SACs the 'Certify' button will be enabled. Once you have selected 'Certify,' you will see a modal appear titled **Sign and Certify.** You may complete certification for the SAC selected by typing your name in the signature box.

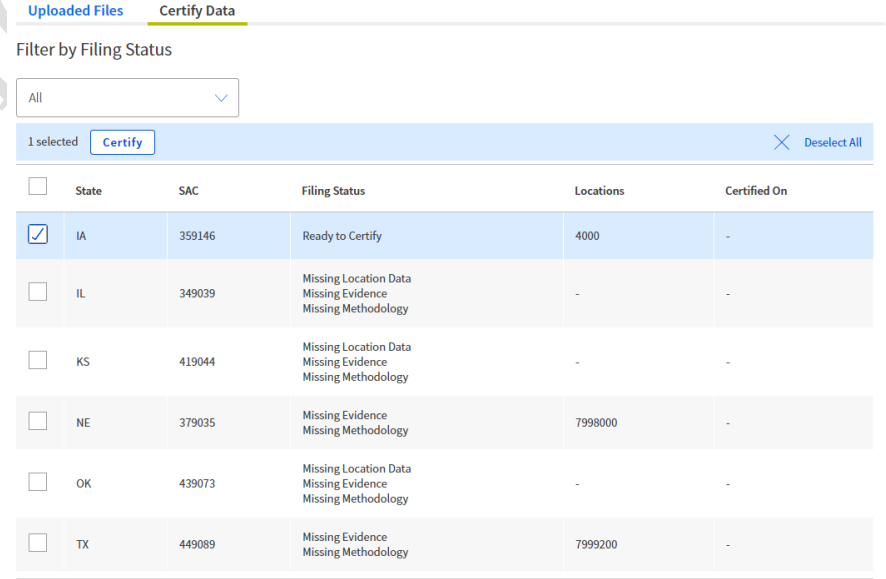

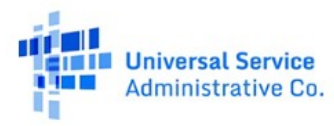

l.

Phil Conradt

Continue

Cance

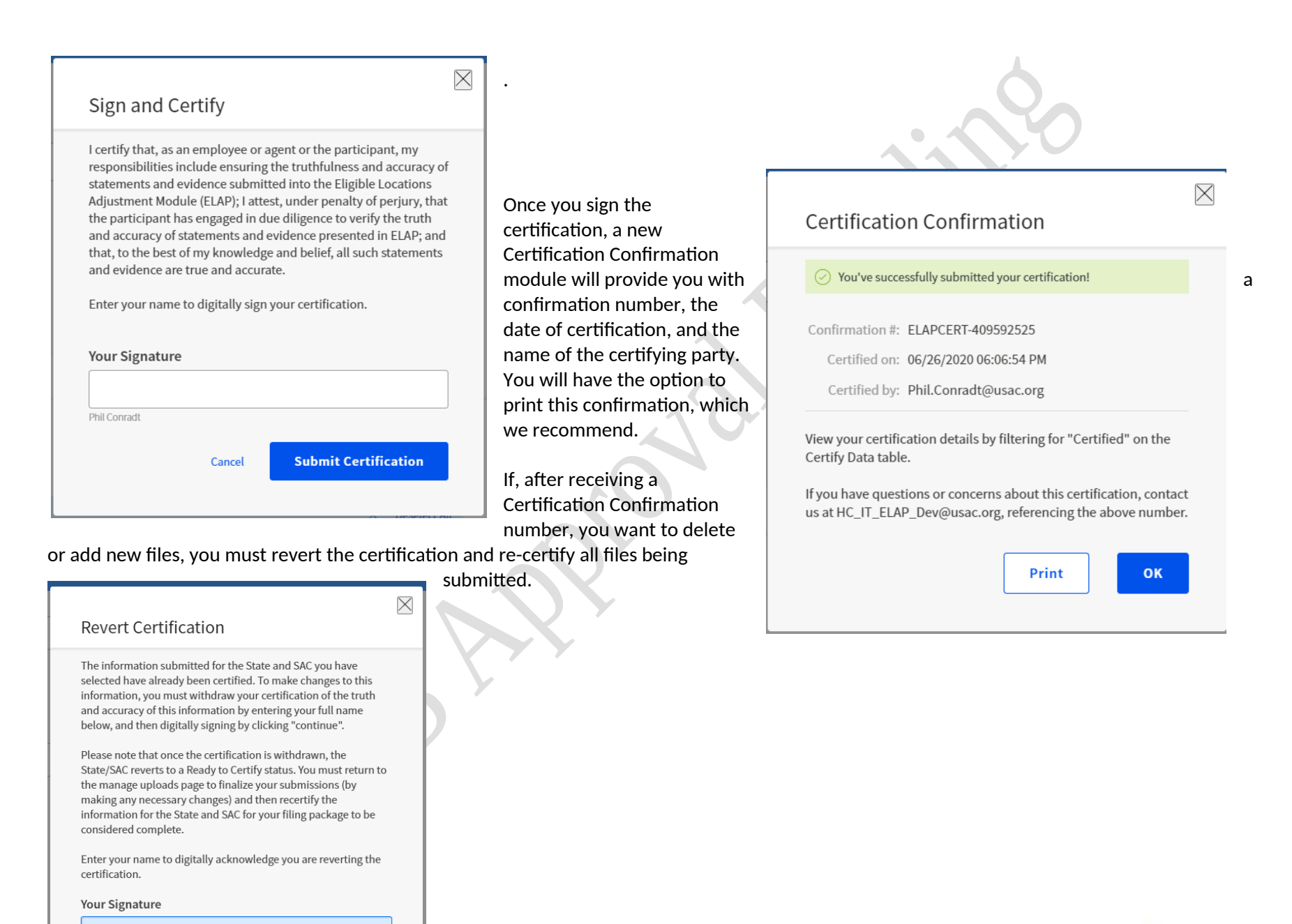

### **Universal Service** Administrative Co.

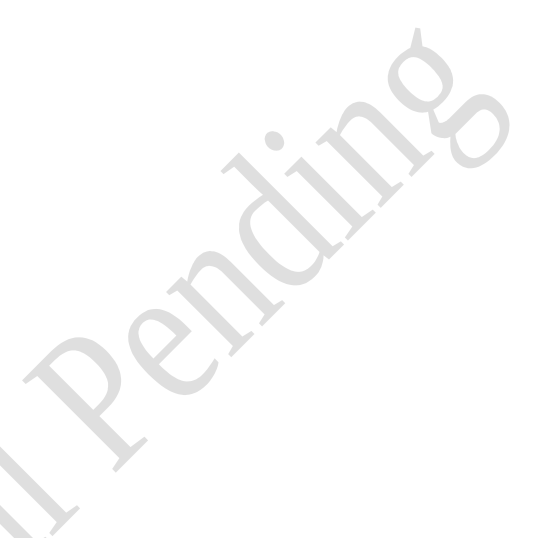

### <span id="page-9-0"></span>**Location Data Upload Template**

The table below provides the specification for the **Locations Data Upload Template** CSV file.

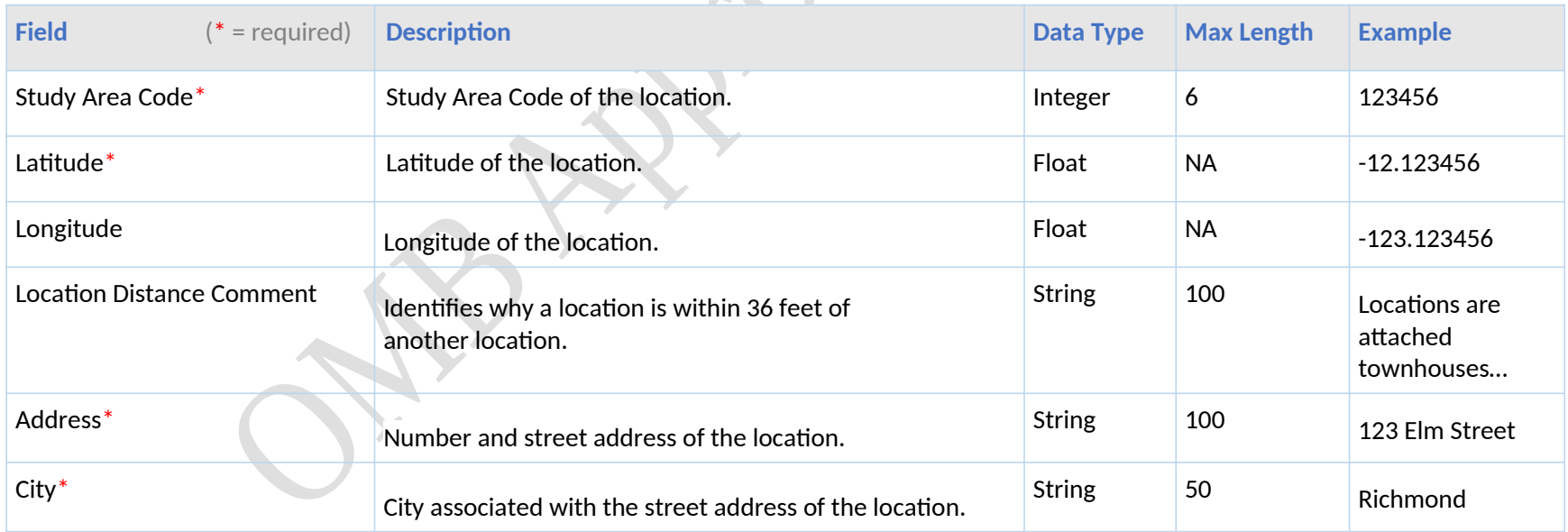

 $\triangle$  $\overline{\phantom{a}}$ 

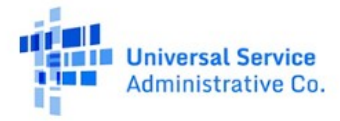

 $\mathcal{Z}_{\lambda}$ 

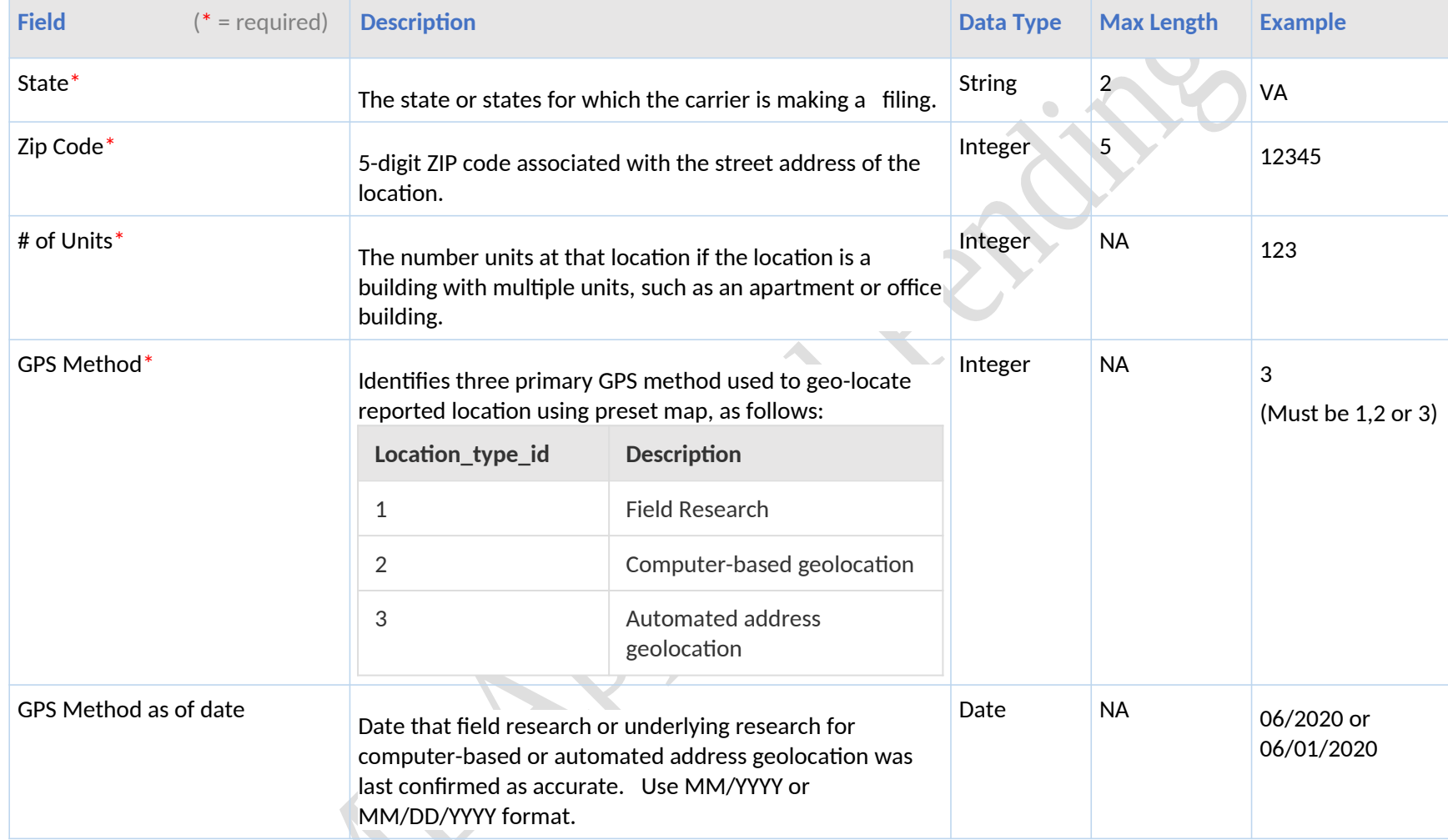

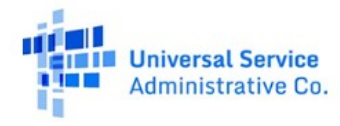

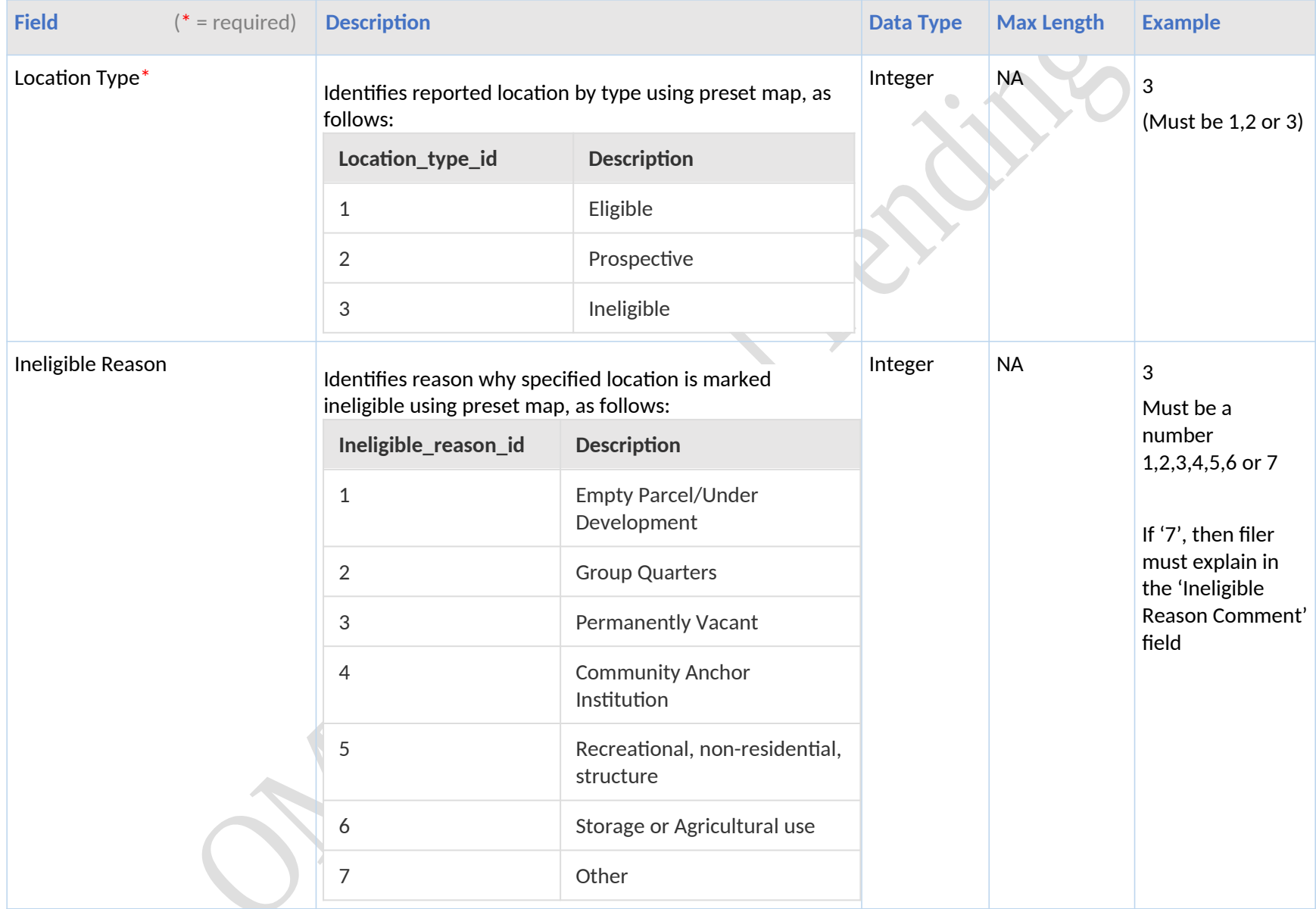

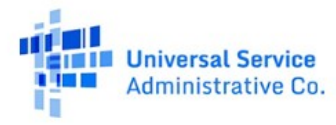

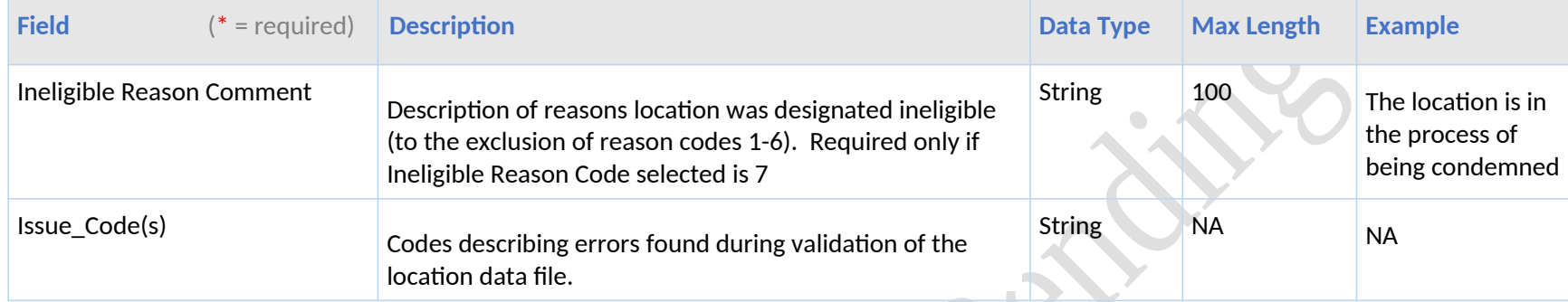

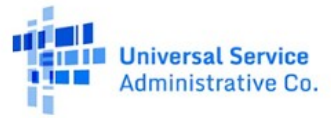

### <span id="page-13-0"></span>**Data Error Codes**

If submitted data fails validation, you may download the **Error Log** CSV file from the "Recently Uploaded Files" table on the **Manage Uploads**  page. The table below provides a list of all file and data error codes generated by the system.

### <span id="page-13-1"></span>**Data Error Codes for Location Data File**

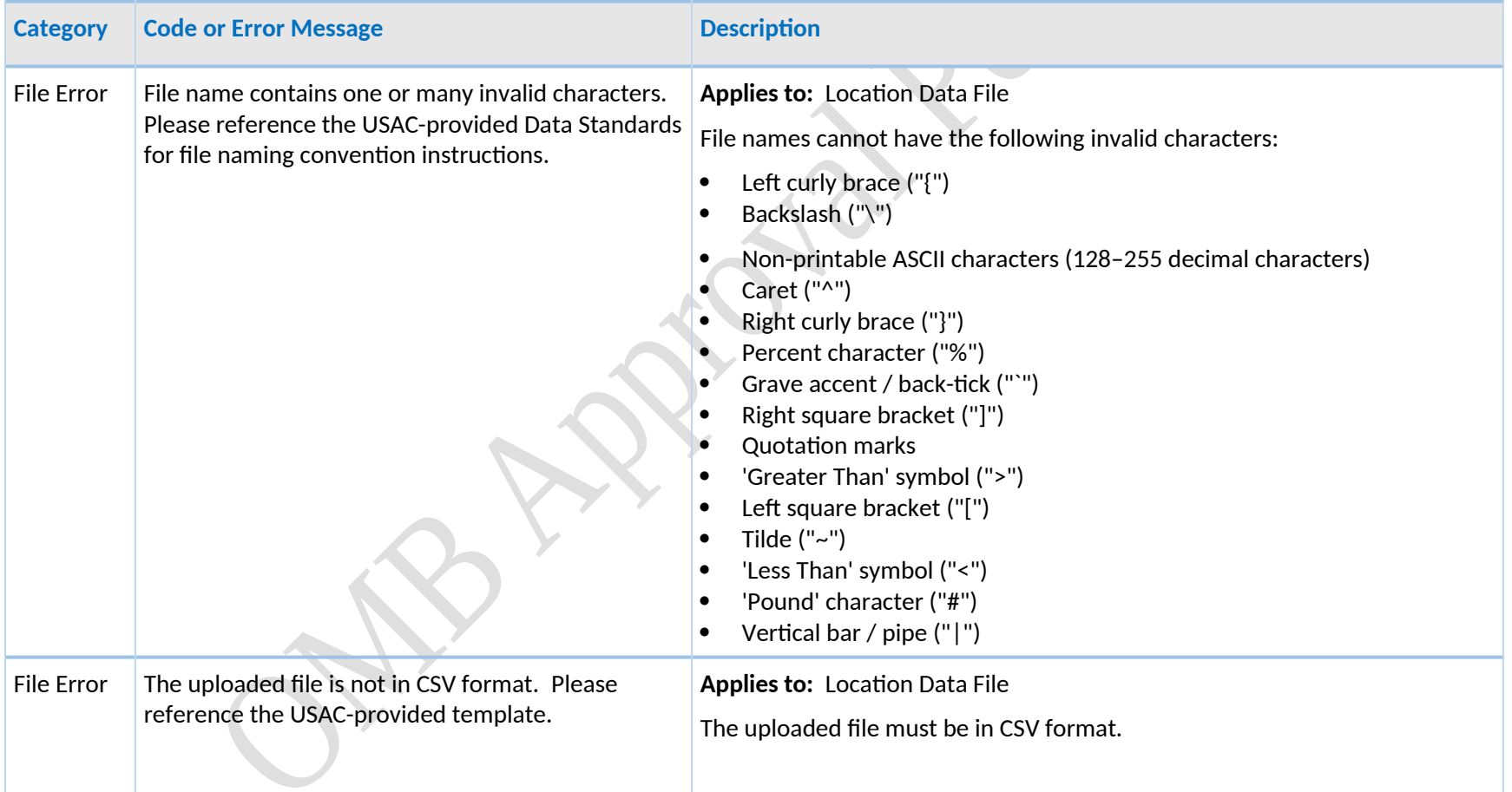

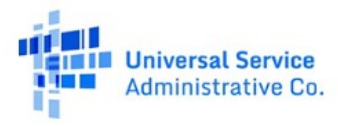

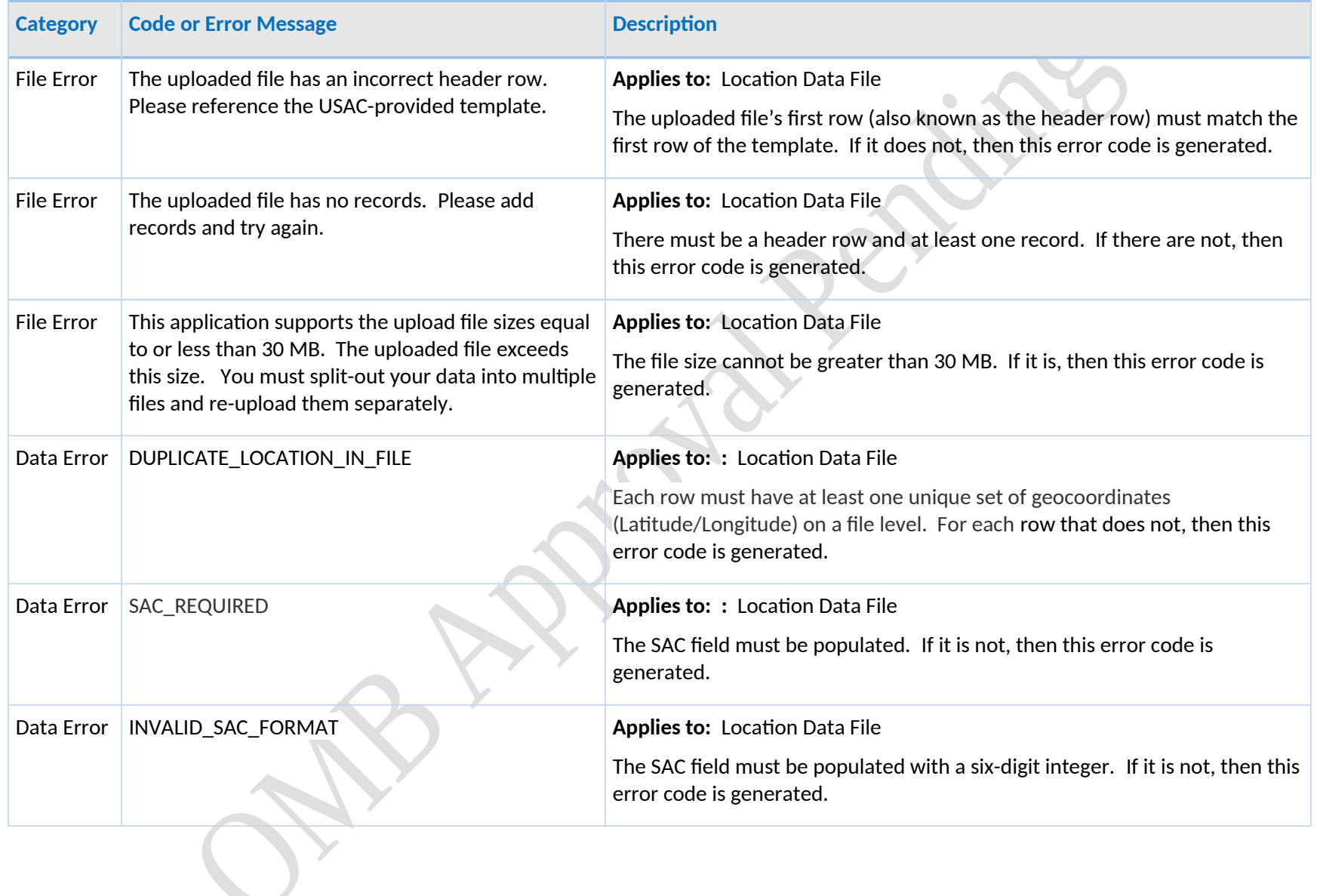

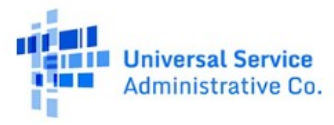

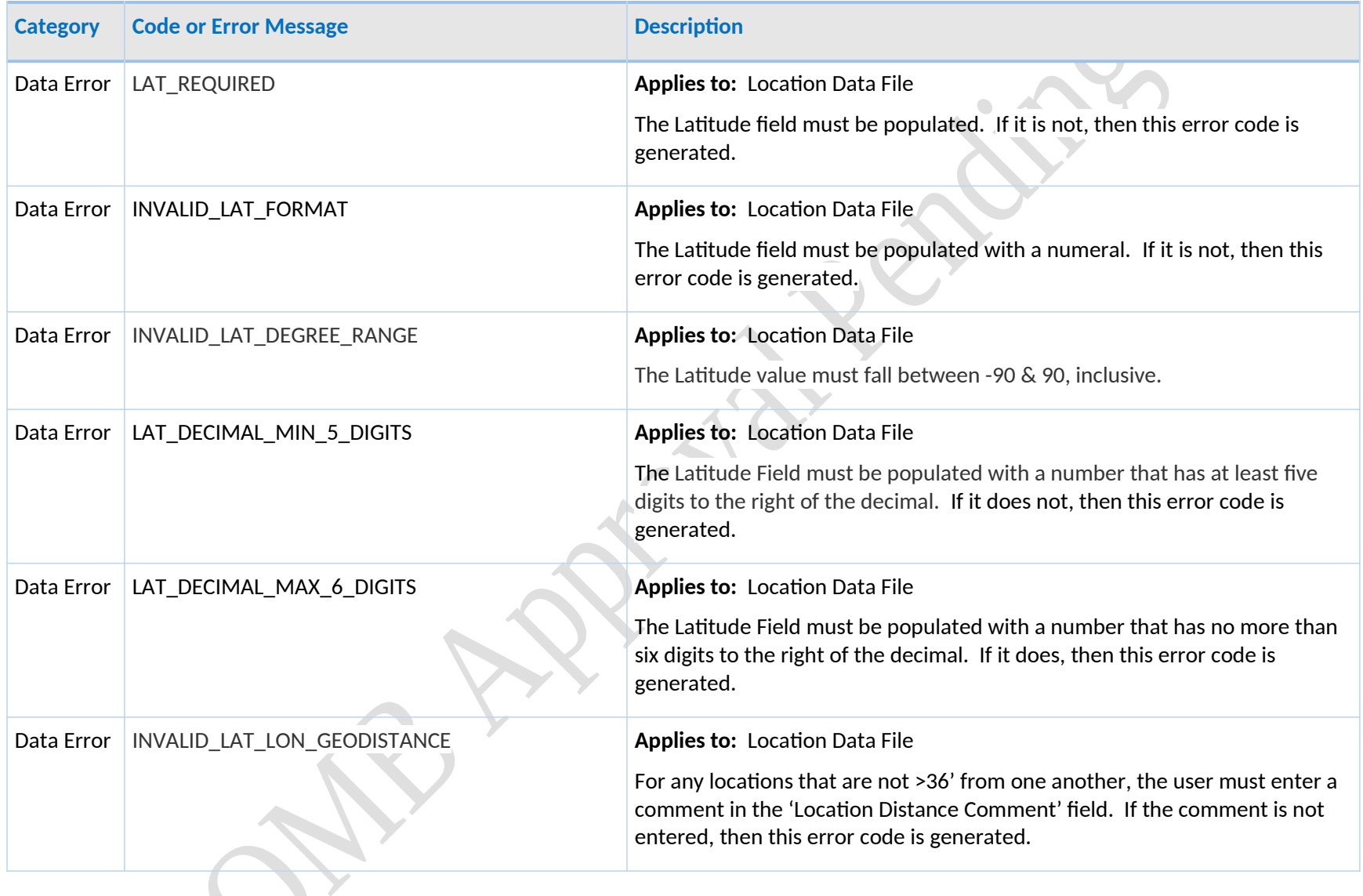

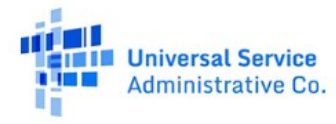

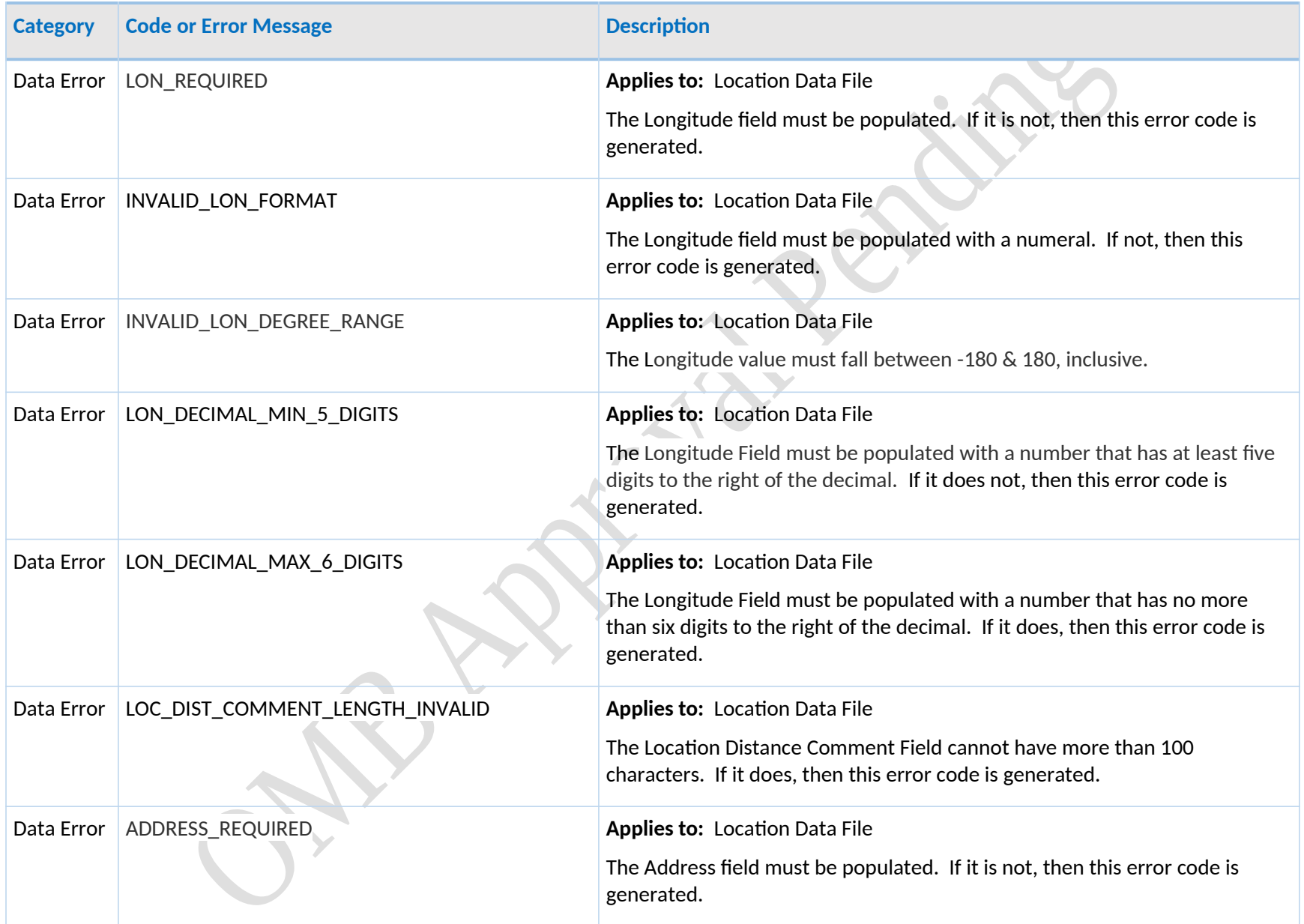

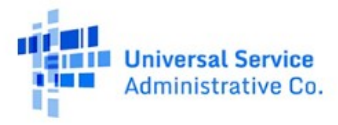

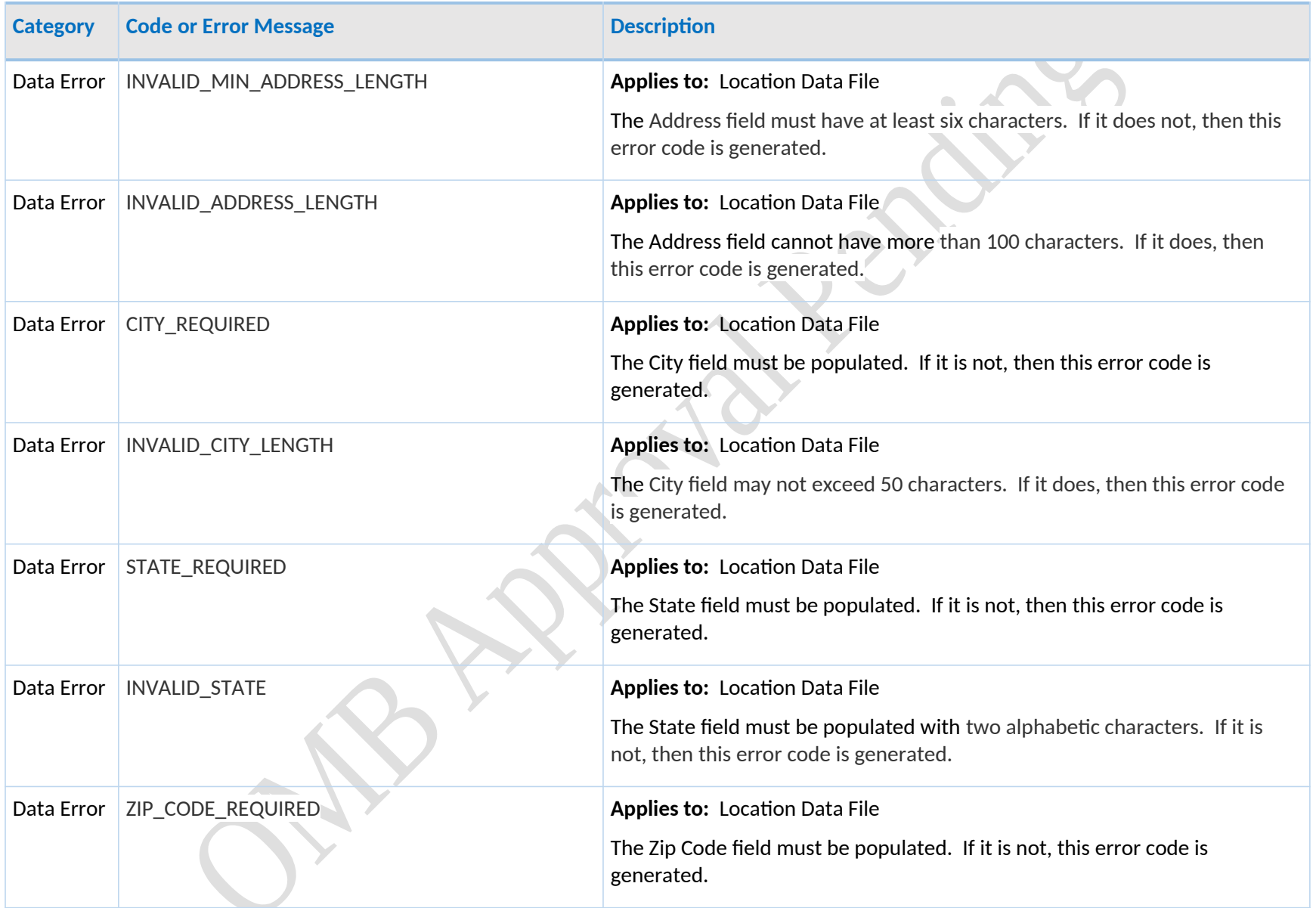

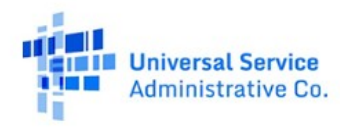

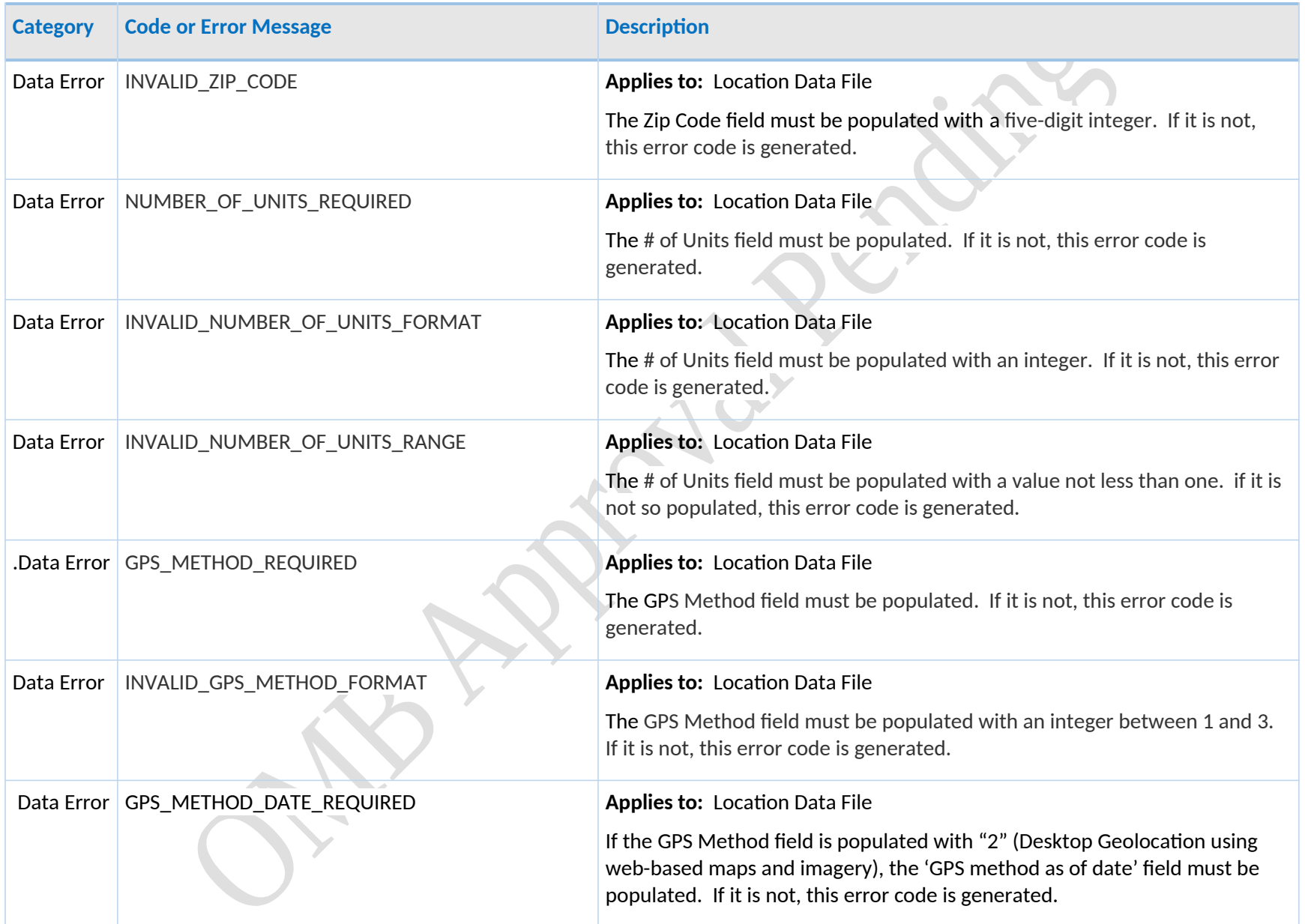

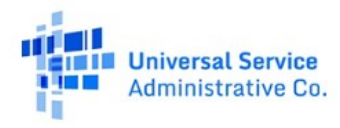

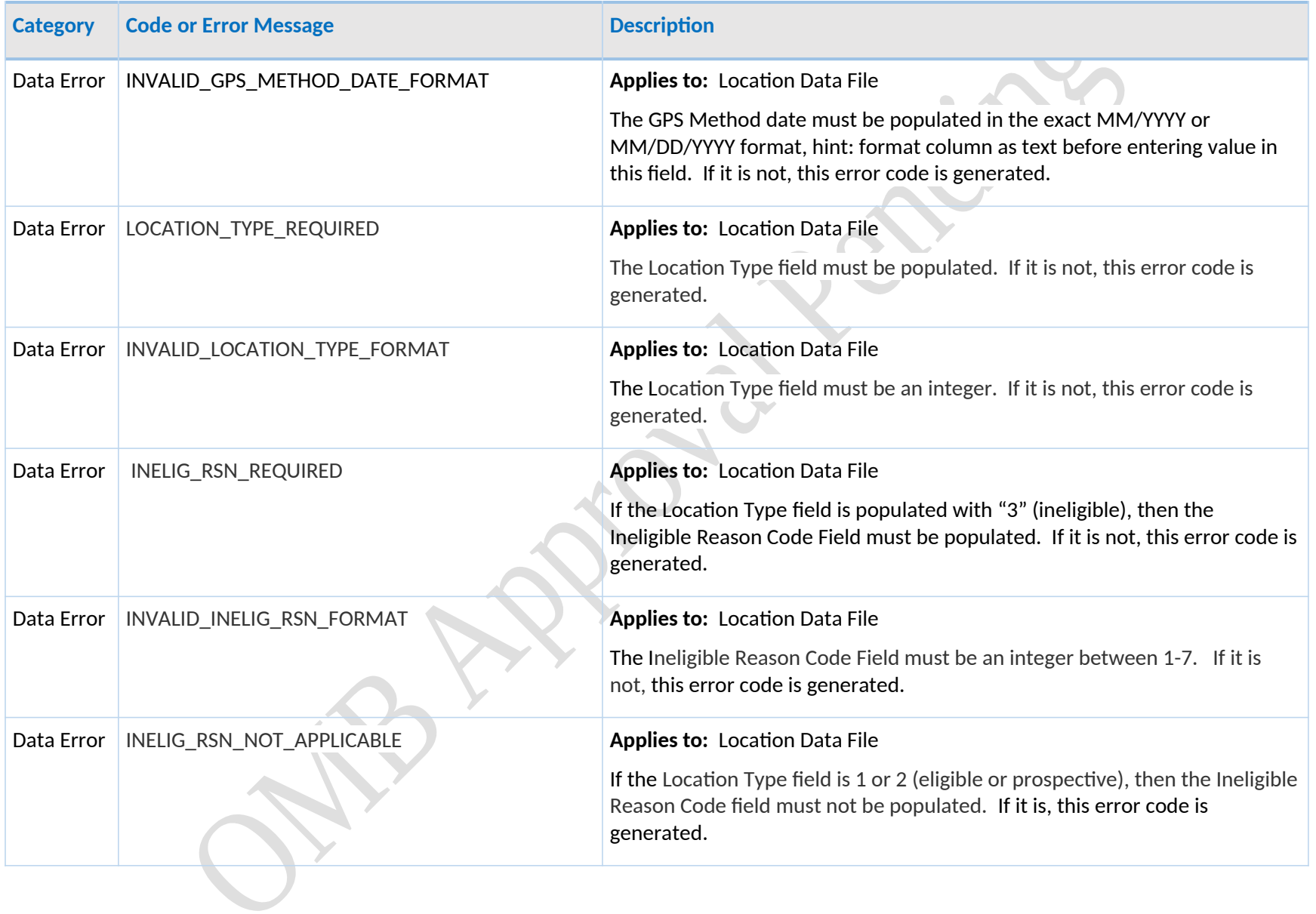

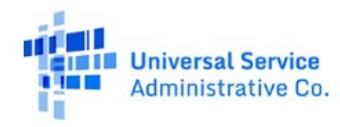

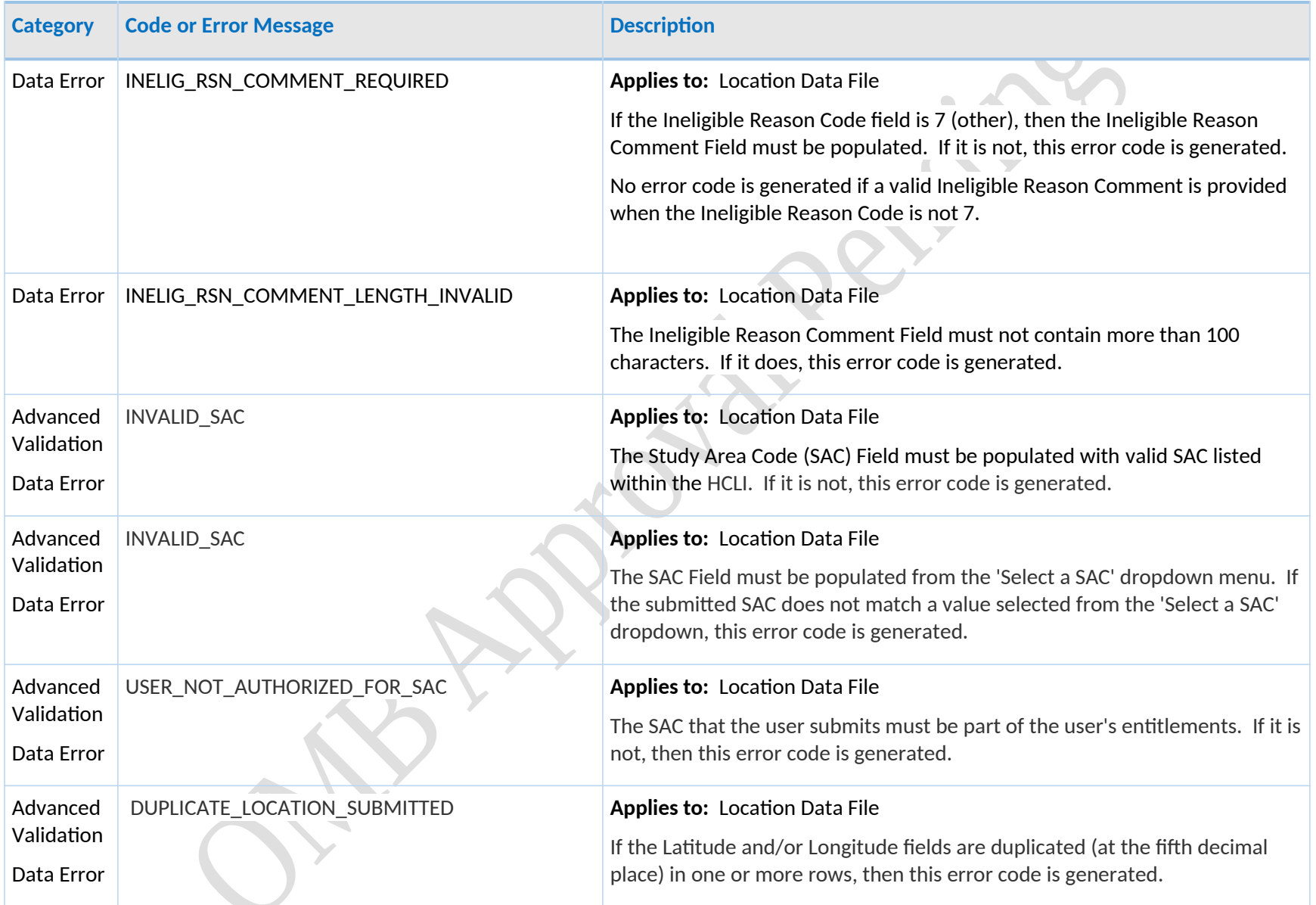

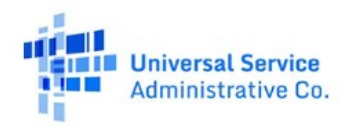

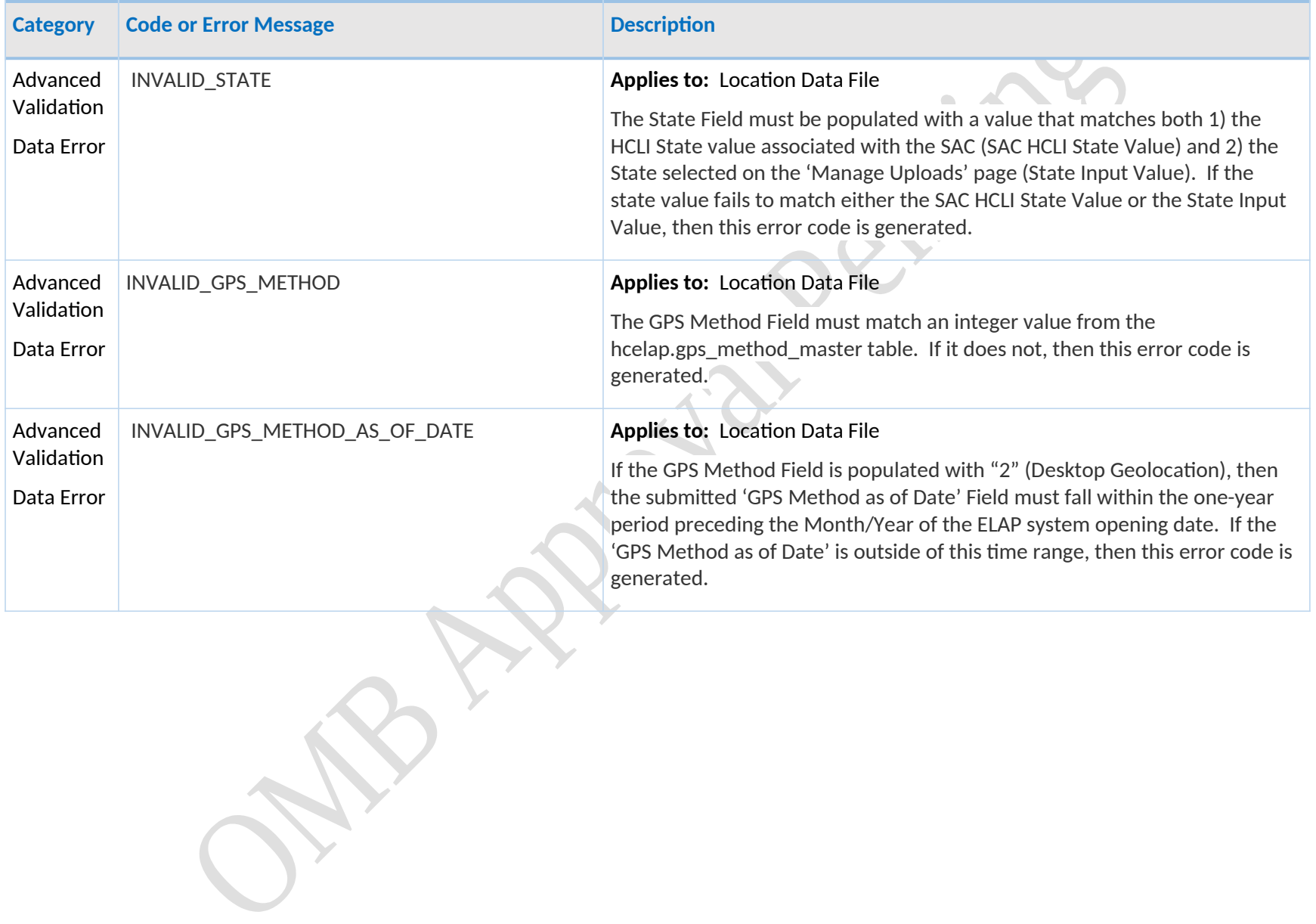

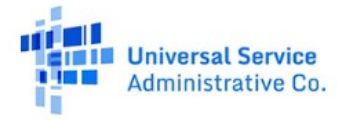

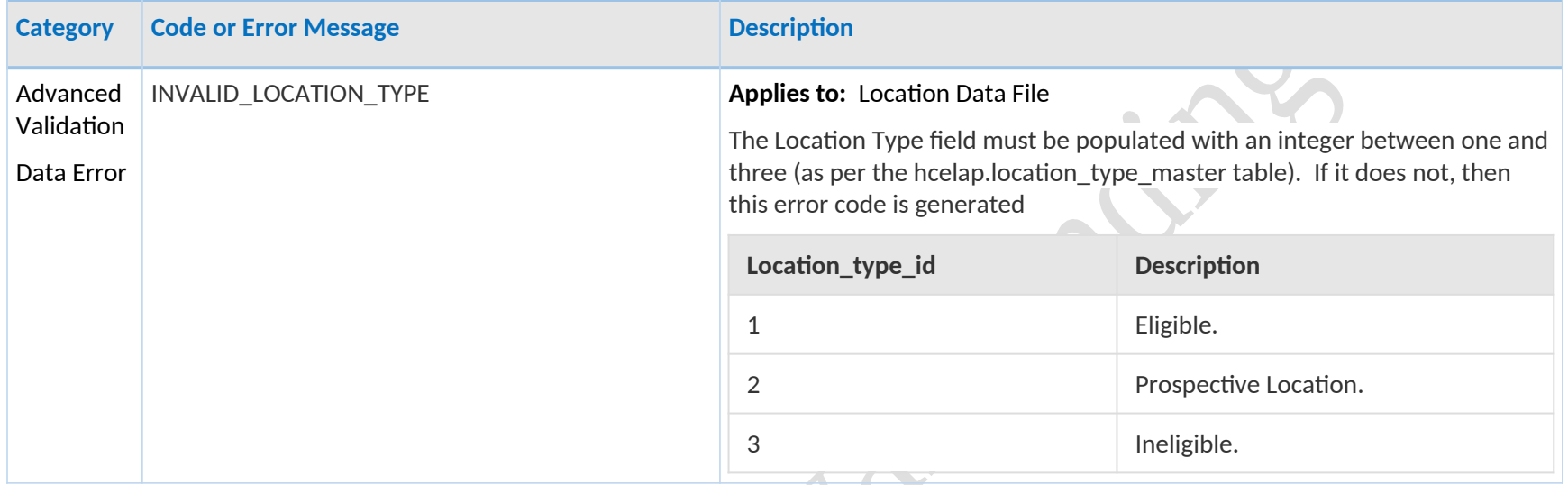

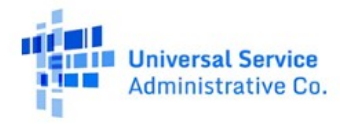

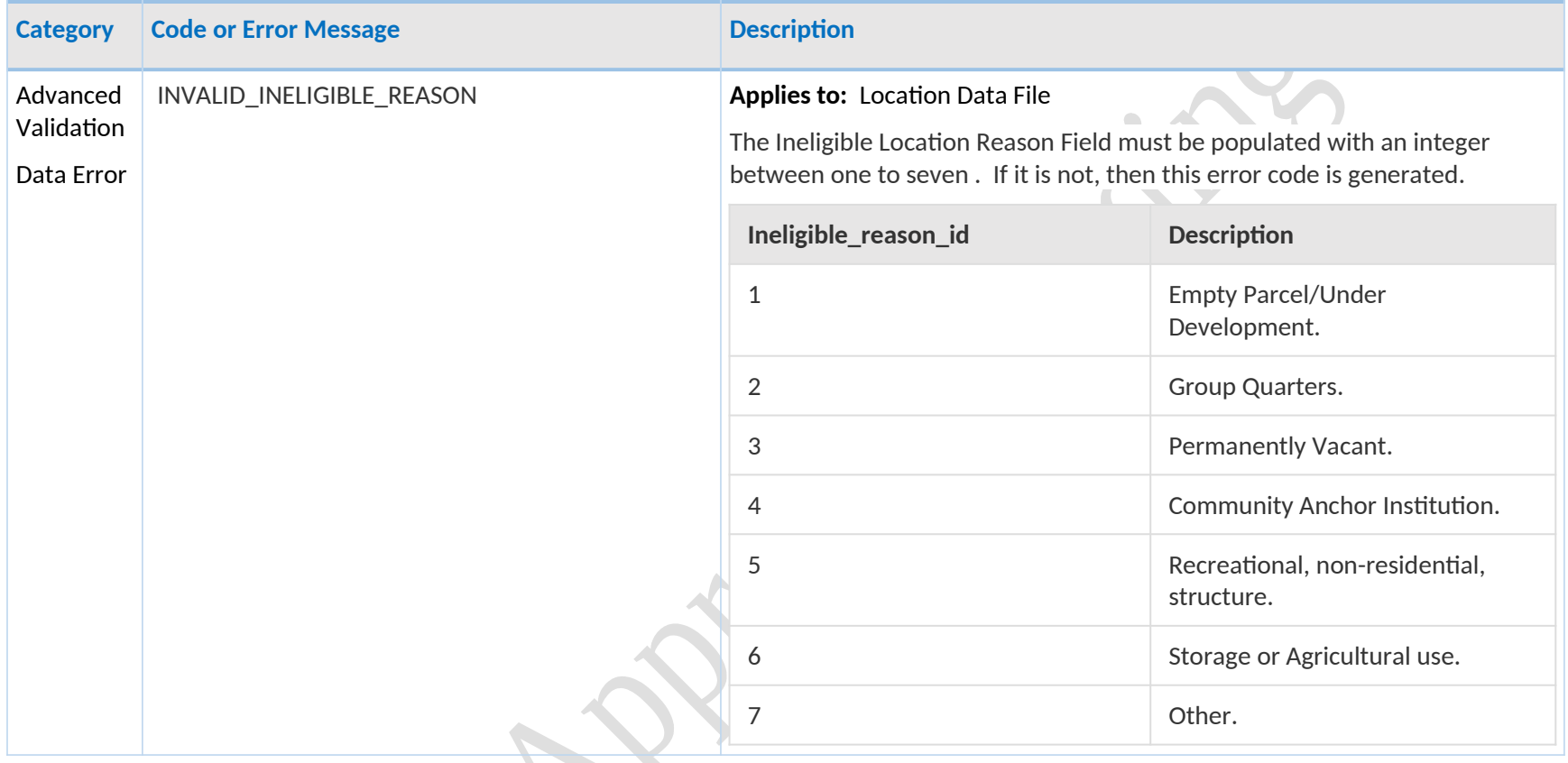

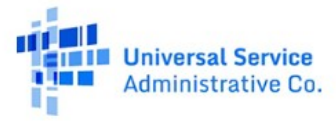

### <span id="page-24-0"></span>**External Advanced Validations Data Issue Codes**

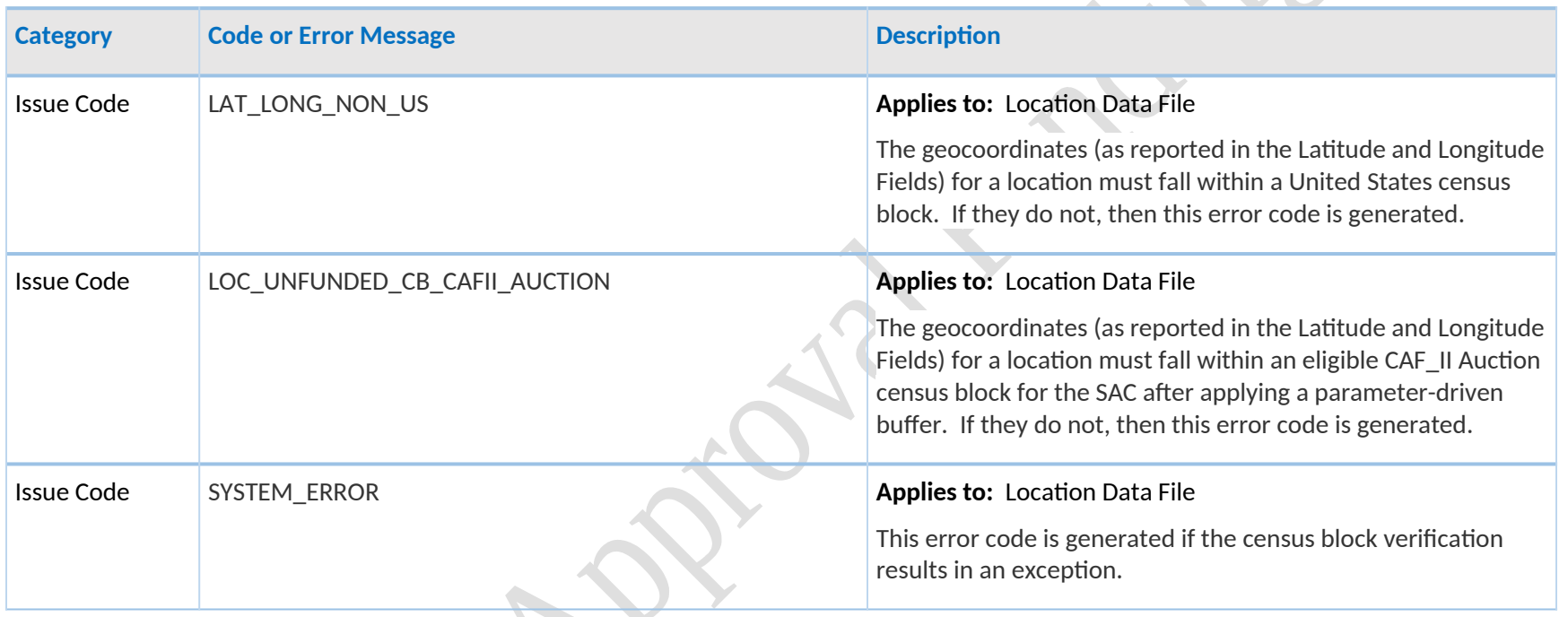

 $\delta_{\mu\nu}$ 

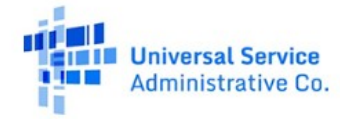